## **Invalid Doses Report**

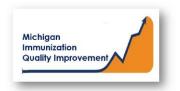

## How To: Generate and Retrieve Report in MCIR

This report generates a list of patient names, their date of birth, a vaccine antigen, the date that vaccine was previously administered, the reason the dose is considered invalid, and the current vaccine series status. Patients on this report received their last vaccine at your site/practice.

The patient must receive another dose of vaccine to become up-to-date and/or complete regarding that particular vaccine series even though another site/practice may have administered the invalid dose.

The input parameters of age cohort and vaccine dose number must be entered by the MCIR user. The data results are assessed by MCIR on the date the report generates.

## **Generate Invalid Doses Report**

- 1. Start at the MCIR Home Screen.
- 2. In the **Reports** section box select Quality Improvement, (Figure 1).
- The Quality Improvement Reporting screen will display, (Figure 2).
- 4. Select the Invalid Doses Report.
- The Quality Improvement Reporting screen allows the option to name your report in the **Name** field, (Figure 2).

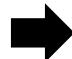

- 6. Select Manual for Type.
- 7. Select Months or Years for the Age Unit.
- 8. Enter the 'people of age at least, but not yet of age cohort you wish to assess.
- Enter the vaccine dose number(s) by replacing the '0' in applicable fields regarding vaccines to be assessed. Enter '999' only when a complete series result is desired.
- 10. Select Submit.
- 11. You will be automatically directed to the MCIR Home Screen.

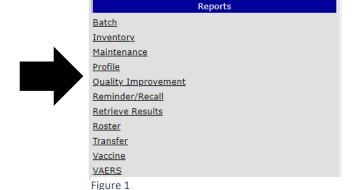

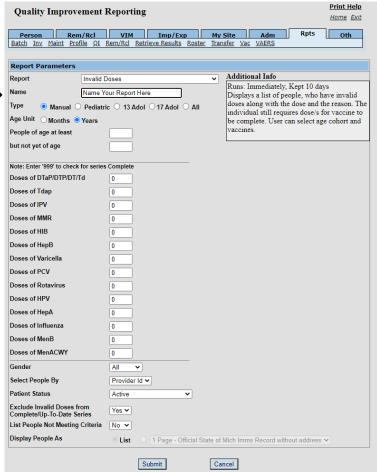

## **Retrieve Invalid Doses Report**

- 1. Start at the MCIR Home Screen.
- 2. In the **Reports** section box select Retrieve Results.
- The Provider Site's Scheduled Results report screen will display with your report, (Figure 3).
- The report is immediately ready to open when it displays 'Report Ready'.
- 5. Select <u>Report</u> to open to view, (Figure 3).
- All reports will display as 'Report has been retrieved' if a MCIR user has opened and viewed the report.

The PDF **Invalid Doses Report** will display in a PDF pop up window on your screen, (Figure 4).

View the report in the PDF window or download the report.

\*The patient first and last name will appear as it is in the MCIR on all generated reports.\*

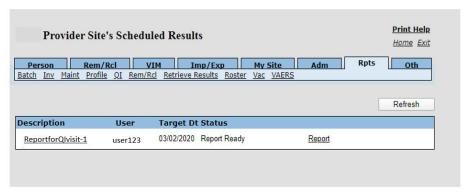

Figure 3

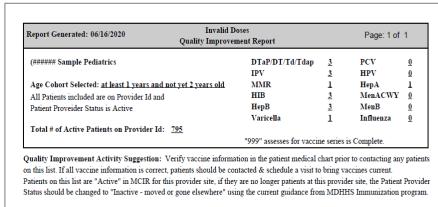

Total # of patients with an invalid dose and the vaccine series is not complete: 5

| Patient Name   | BirthDate  | Antigen | Date Given Reason Not Valid         | Series    |
|----------------|------------|---------|-------------------------------------|-----------|
| Sample Patient | 01/19/2019 | MMR1    | 10/22/2019 Does not meet minimum ag | •         |
| Sample Patient | 11/10/2018 | MMR1    | 05/15/2019 Does not meet minimum ag |           |
| Sample Patient | 02/17/2019 | MMR1    | 08/19/2019 Does not meet minimum ag | •         |
| Sample Patient | 10/22/2018 | HepB3   | 02/22/2019 Does not meet minimum ag |           |
| Sample Patient | 09/05/2018 | MMR1    | 08/30/2019 Does not meet minimum ag | e Overdue |
|                |            |         |                                     |           |

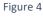

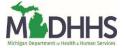